## **Leitfaden zur Online-Evaluation für Dozenten Technischer Hintergrund der Online-Evaluation**

## **Learnweb-Veranstaltung zu Vorlesung**

Zu Beginn des Semesters werden die Dozenten oder zugeordneten wissenschaftlichen Mitarbeiter gebeten, die Learnweb-Veranstaltung für ihr Lehrangebot anzulegen. Für die Evaluation sind diese Veranstaltungen unbedingt notwendig. Die Studierenden werden über die Veranstaltung mit dem Umfragesystem synchronisiert.

## **Studierende zu der Evaluation einladen**

Das Learnweb-Modul "EvaSys-Export" ist für die Synchronisation mit EvaSys zuständig und sorgt dafür, dass die Studierenden über die Evaluation per Mail benachrichtigt werden. Der Lehrende kann einen Evaluationszeitraum festlegen.

# **Was müssen Sie als Lehrender tun? Schritt-für-Schritt-Anleitung**

# **Schritt 1:**

- o Melden Sie sich zunächst im Learnweb an und gehen Sie in den Kurs, den Sie evaluieren möchten.
- o Sie müssen in Ihrem Learnweb-Kurs Lehrenden-Rechte/ Bearbeiter-Rechte besitzen.
- o In der rechten Spalte befindet sich der Block "EvaSys-Export". Klicken Sie auf das grüne Feld "Status der Evaluationen anzeigen".
- → Jetzt haben Sie die Grundlage für die erfolgreiche Durchführung der Online-Evaluation geschaffen.
- $\rightarrow$  Sie können nun zu Schritt 2 in dieser Anleitung übergehen.

## *Alternative (falls der Block "EvaSys-Export" noch nicht vorhanden ist):*

 $\circ$  Klicken Sie in Ihrem Learnwebkurs auf "Bearbeiten einschalten" (siehe Abb.1).

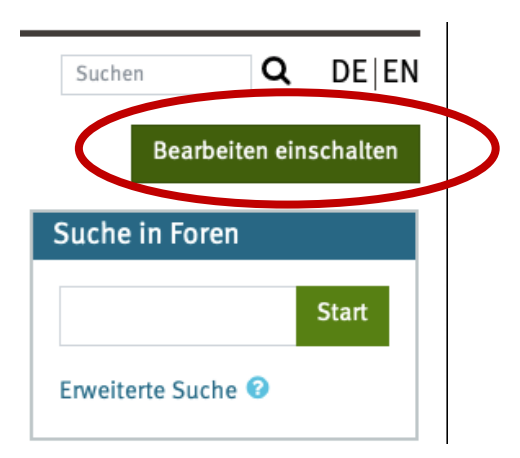

### *Abb.1*

 $\circ$  Scrollen Sie dann runter und klicken sie auf die Dropdown-Liste im Modul "Block hinzufügen" (siehe Abb.2)

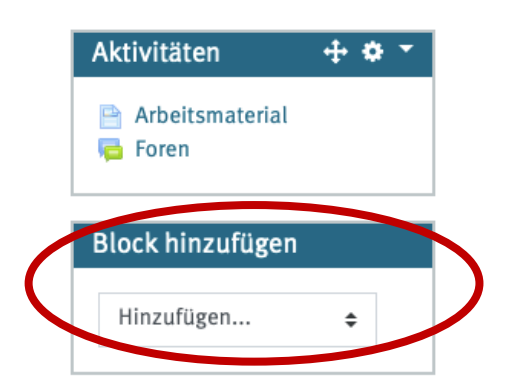

#### *Abb.2*

- o Wählen Sie dann "EvaSys-Export" aus.
- o Nun wird Ihnen der EvaSys-Block in der rechten Spalte angezeigt (siehe Abb.3: diese Ansicht haben Sie nur als Lehrende/r, die Studierenden können den Block nicht sehen)

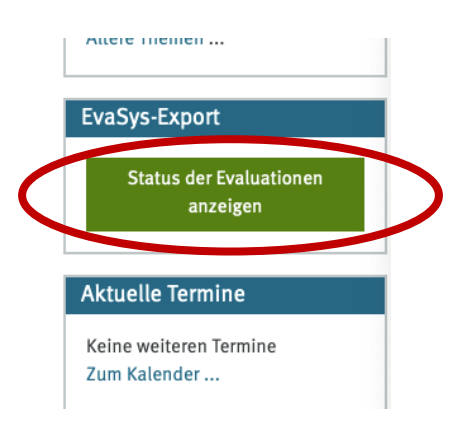

#### *Abb.3*

- o Klicken Sie nun auf "Status der Evaluation anzeigen".
- $\rightarrow$  Jetzt haben Sie die Grundlage für die erfolgreiche Durchführung der Online-Evaluation geschaffen.

### **Schritt 2:**

- o Nun wählen Sie einen Zeitraum aus, indem die Studierenden die Evaluation durchführen können. Wir empfehlen Ihnen dafür ein Zeitfenster während Ihrer Veranstaltung freizuhalten, da die Rücklaufquote ehrfahrungsgemäß dann am höchsten ist. Darüber hinaus können durch das Online-Verfahren auch Studierende evaluieren, die in der Evaluations-Sitzung nicht präsent sind. Sie müssen einen Zeitraum auswählen, da der Link, den die Studierenden bekommen nur in diesem Zeitfenster aktiv ist. An dem ausgewählten Startzeitpunkt werden Ihre Studierenden eine E-Mail mit dem Link und dem individuellen TAN bekommen, sodass sie an der Evaluation teilnehmen können.
- o Schließlich klicken Sie "Evaluation beauftragen".

**Wichtig:** Sollten Sie dieses Semester mehrere Veranstaltungen evaluieren wollen, müssen Sie diesen Vorgang für die jeweilige Veranstaltung wiederholt ausführen. Besuchen Sie die jeweiligen Veranstaltungen im Learnweb und folgen Sie den Schritten dieser Anleitung erneut.

Vielen Dank für Ihre Hilfe zur Durchführung der Evaluation in diesem Semester. Wenn Sie Rückfragen oder Probleme haben, dann melden Sie sich immer gerne (**eva01ifp@unimuenster.de**).

Eine Veranschaulichung dieses Leitfadens finden Sie unter folgendem Link: https://www.youtube.com/watch?v=4h0E-1pHgno. Dieses Video wurde von dem Evaluationskoordinator des Fachbereiches 10 erstellt.

Viel Glück!